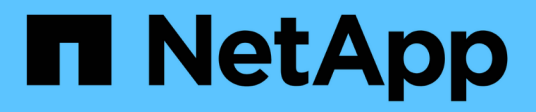

## 在**Windows**上安裝**Unified Manager**

Active IQ Unified Manager 9.10

NetApp December 18, 2023

This PDF was generated from https://docs.netapp.com/zh-tw/active-iq-unified-manager-910/installwindows/task\_install\_unified\_manager\_on\_windows.html on December 18, 2023. Always check docs.netapp.com for the latest.

## 目錄

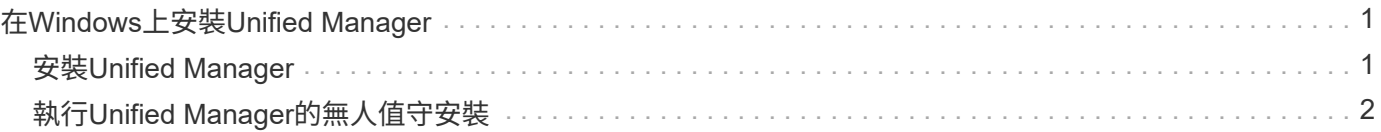

# <span id="page-2-0"></span>在**Windows**上安裝**Unified Manager**

請務必瞭解在Windows上下載及安裝Unified Manager的步驟順序。

## <span id="page-2-1"></span>安裝**Unified Manager**

您可以安裝Unified Manager來監控和疑難排解資料儲存容量、可用度、效能和保護問題。

您需要的是什麼

• 您打算安裝Unified Manager的系統應符合系統和軟體需求。

["](https://docs.netapp.com/zh-tw/active-iq-unified-manager-910/install-windows/concept_virtual_infrastructure_or_hardware_system_requirements.html)[硬體系統需求](https://docs.netapp.com/zh-tw/active-iq-unified-manager-910/install-windows/concept_virtual_infrastructure_or_hardware_system_requirements.html)["](https://docs.netapp.com/zh-tw/active-iq-unified-manager-910/install-windows/concept_virtual_infrastructure_or_hardware_system_requirements.html)

["Windows](https://docs.netapp.com/zh-tw/active-iq-unified-manager-910/install-windows/reference_windows_software_and_installation_requirements.html)[軟體與安裝需求](https://docs.netapp.com/zh-tw/active-iq-unified-manager-910/install-windows/reference_windows_software_and_installation_requirements.html)["](https://docs.netapp.com/zh-tw/active-iq-unified-manager-910/install-windows/reference_windows_software_and_installation_requirements.html)

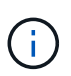

從Unified Manager 9.5開始、OpenJDK會隨附於安裝套件中、並會自動安裝。不支援 從Unified Manager 9.5開始使用Oracle Java。

- 您應該擁有Windows系統管理員權限。請確定您的使用者名稱開頭沒有驚嘆號「!」。如果執行安裝的使用 者名稱開頭為「!」、Unified Manager安裝可能會失敗。
- 您應該擁有支援的網頁瀏覽器。
- Unified Manager維護使用者密碼應介於8到20個字元之間、且應包含大寫字母或大小寫字母、數字和特殊字 元。
- •對於維護使用者或MySQL root使用者、密碼字串中不允許使用下列特殊字元:「"%、=&<>|^V()[];:

允許使用下列特殊字元:~!@#\$\*-?。+{}

#### 步驟

- 1. 使用預設的本機系統管理員帳戶登入Windows。
- 2. 登入NetApp支援網站、然後瀏覽至Unified Manager的下載頁面:

["NetApp](https://mysupport.netapp.com/site/products/all/details/activeiq-unified-manager/downloads-tab) [支援網站](https://mysupport.netapp.com/site/products/all/details/activeiq-unified-manager/downloads-tab)["](https://mysupport.netapp.com/site/products/all/details/activeiq-unified-manager/downloads-tab)

- 3. 選取所需的Unified Manager版本、並接受終端使用者授權合約(EULA)。
- 4. 將Unified Manager Windows安裝檔案下載至Windows系統上的目標目錄。
- 5. 瀏覽至安裝檔案所在的目錄。
- 6. 以系統管理員身分按一下滑鼠右鍵並執行Unified Manager安裝程式執行檔(.exe)。

Unified Manager會偵測遺失或預先安裝的協力廠商套件、並列出這些套件。如果系統中未安裝所需的協力廠 商套件、Unified Manager會在安裝過程中安裝這些套件。

- 7. 單擊 \* 下一步 \* 。
- 8. 輸入使用者名稱和密碼以建立維護使用者。
- 9. 在Database Connection(資料庫連線)精靈中、輸入MySQL根密碼。
- 10. 按一下「變更」以指定Unified Manager安裝目錄和MySQL資料目錄的新位置。

如果您未變更安裝目錄、Unified Manager會安裝在預設安裝目錄中。

- 11. 單擊 \* 下一步 \* 。
- 12. 在Ready to Install Shield精靈中、按一下\* Install\*。

13. 安裝完成後、按一下\*「Finish」(完成)\*。

安裝會建立多個目錄:

• 安裝目錄

這是您在安裝期間指定的Unified Manager根目錄。範例:「C:\Program Files\NetApp\」

• MySQL資料目錄

這是您在安裝期間指定的MySQL資料庫儲存目錄。範例:「C: \ProgramData\MySQL\MySQLServerData\」

• Java目錄

這是安裝OpenJDK的目錄。範例:「C:\Program Files\NetApp\JDK\」

• Unified Manager應用程式資料目錄(appDataDir)

這是儲存所有應用程式產生資料的目錄。這包括記錄、支援套裝組合、備份及所有其他額外資料。範例 :「C:\ProgramData\NetApp\OnCommandAppData\」

您可以存取Web UI來執行Unified Manager的初始設定、如所述 ["](https://docs.netapp.com/zh-tw/active-iq-unified-manager-910/config/concept_configure_unified_manager.html)[設定](https://docs.netapp.com/zh-tw/active-iq-unified-manager-910/config/concept_configure_unified_manager.html)[Active IQ Unified Manager](https://docs.netapp.com/zh-tw/active-iq-unified-manager-910/config/concept_configure_unified_manager.html) [功](https://docs.netapp.com/zh-tw/active-iq-unified-manager-910/config/concept_configure_unified_manager.html)[能](https://docs.netapp.com/zh-tw/active-iq-unified-manager-910/config/concept_configure_unified_manager.html)["](https://docs.netapp.com/zh-tw/active-iq-unified-manager-910/config/concept_configure_unified_manager.html)。

### <span id="page-3-0"></span>執行**Unified Manager**的無人值守安裝

您可以使用命令列介面來安裝Unified Manager、而無需使用者介入。您可以在金鑰值配對 中傳遞參數、以完成無人值守安裝。

#### 步驟

1. 使用預設的本機系統管理員帳戶登入Windows命令列介面。

2. 瀏覽至您要安裝Unified Manager的位置、然後選擇下列其中一個選項:

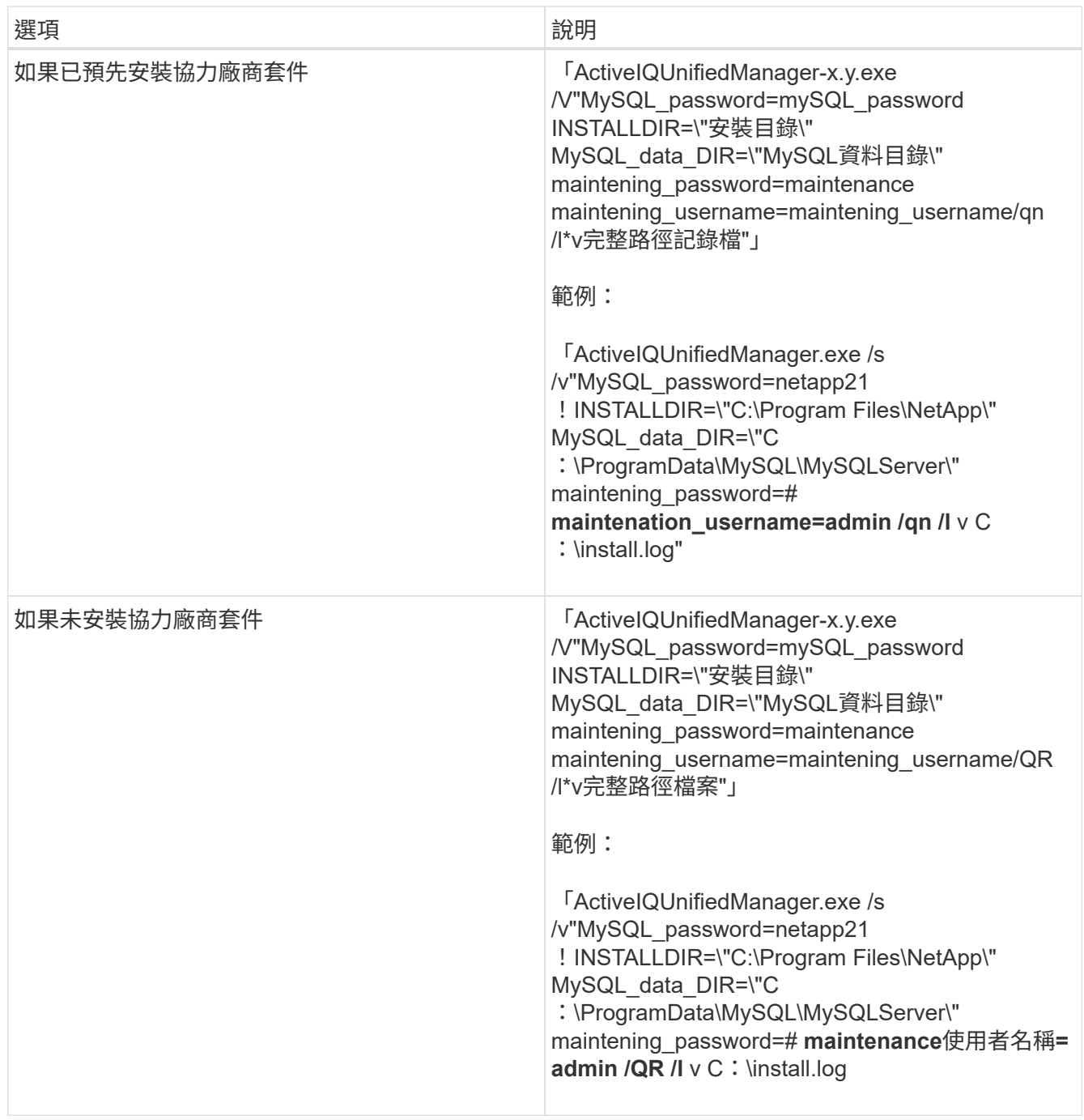

「/QR」選項可透過精簡的使用者介面來啟用無模式。隨即顯示基本使用者介面、顯示安裝進度。系統不會 提示您輸入資料。如果未預先安裝任何第三方套件、例如:JREE、MySQL和7Zip、您應該使用「/QR」選 項。如果在未安裝協力廠商套件的伺服器上使用「/qn」選項、安裝將會失敗。

「/qn」選項可在無使用者介面的情況下啟用「Quiet」模式。安裝期間不會顯示使用者介面或詳細資料。若 未安裝協力廠商套件、則不應使用「/qn」選項。

3. 使用下列URL登入Unified Manager Web使用者介面:

[https://IP](https://IP​位​址)[位](https://IP​位​址)[址](https://IP​位​址)

#### 版權資訊

Copyright © 2023 NetApp, Inc. 版權所有。台灣印製。非經版權所有人事先書面同意,不得將本受版權保護文件 的任何部分以任何形式或任何方法(圖形、電子或機械)重製,包括影印、錄影、錄音或儲存至電子檢索系統 中。

由 NetApp 版權資料衍伸之軟體必須遵守下列授權和免責聲明:

此軟體以 NETAPP「原樣」提供,不含任何明示或暗示的擔保,包括但不限於有關適售性或特定目的適用性之 擔保,特此聲明。於任何情況下,就任何已造成或基於任何理論上責任之直接性、間接性、附隨性、特殊性、懲 罰性或衍生性損害(包括但不限於替代商品或服務之採購;使用、資料或利潤上的損失;或企業營運中斷),無 論是在使用此軟體時以任何方式所產生的契約、嚴格責任或侵權行為(包括疏忽或其他)等方面,NetApp 概不 負責,即使已被告知有前述損害存在之可能性亦然。

NetApp 保留隨時變更本文所述之任何產品的權利,恕不另行通知。NetApp 不承擔因使用本文所述之產品而產 生的責任或義務,除非明確經過 NetApp 書面同意。使用或購買此產品並不會在依據任何專利權、商標權或任何 其他 NetApp 智慧財產權的情況下轉讓授權。

本手冊所述之產品受到一項(含)以上的美國專利、國外專利或申請中專利所保障。

有限權利說明:政府機關的使用、複製或公開揭露須受 DFARS 252.227-7013(2014 年 2 月)和 FAR 52.227-19(2007 年 12 月)中的「技術資料權利 - 非商業項目」條款 (b)(3) 小段所述之限制。

此處所含屬於商業產品和 / 或商業服務(如 FAR 2.101 所定義)的資料均為 NetApp, Inc. 所有。根據本協議提 供的所有 NetApp 技術資料和電腦軟體皆屬於商業性質,並且完全由私人出資開發。 美國政府對於該資料具有 非專屬、非轉讓、非轉授權、全球性、有限且不可撤銷的使用權限,僅限於美國政府為傳輸此資料所訂合約所允 許之範圍,並基於履行該合約之目的方可使用。除非本文另有規定,否則未經 NetApp Inc. 事前書面許可,不得 逕行使用、揭露、重製、修改、履行或展示該資料。美國政府授予國防部之許可權利,僅適用於 DFARS 條款 252.227-7015(b) (2014年2月) 所述權利。

商標資訊

NETAPP、NETAPP 標誌及 <http://www.netapp.com/TM> 所列之標章均為 NetApp, Inc. 的商標。文中所涉及的所 有其他公司或產品名稱,均為其各自所有者的商標,不得侵犯。